# **Guide de l'auteur**

Mai 2021

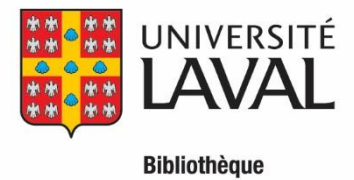

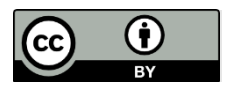

Ce texte, Guide de l'auteur, est une oeuvre dérivée de "Learning OJS 3.1: A Visual Guide to Open Journal [Systems](https://docs.pkp.sfu.ca/learning-ojs/en/) " par Simon Fraser University sous licence Creative Commons Attribution 4.0 International [CC BY.](http://creativecommons.org/licenses/by/4.0/) "Guide de l'auteur" est sous licence Creative Commons Attribution 4.0 International [CC BY](http://creativecommons.org/licenses/by/4.0/) par Bibliothèque de l'Université Laval.

## Table des matières

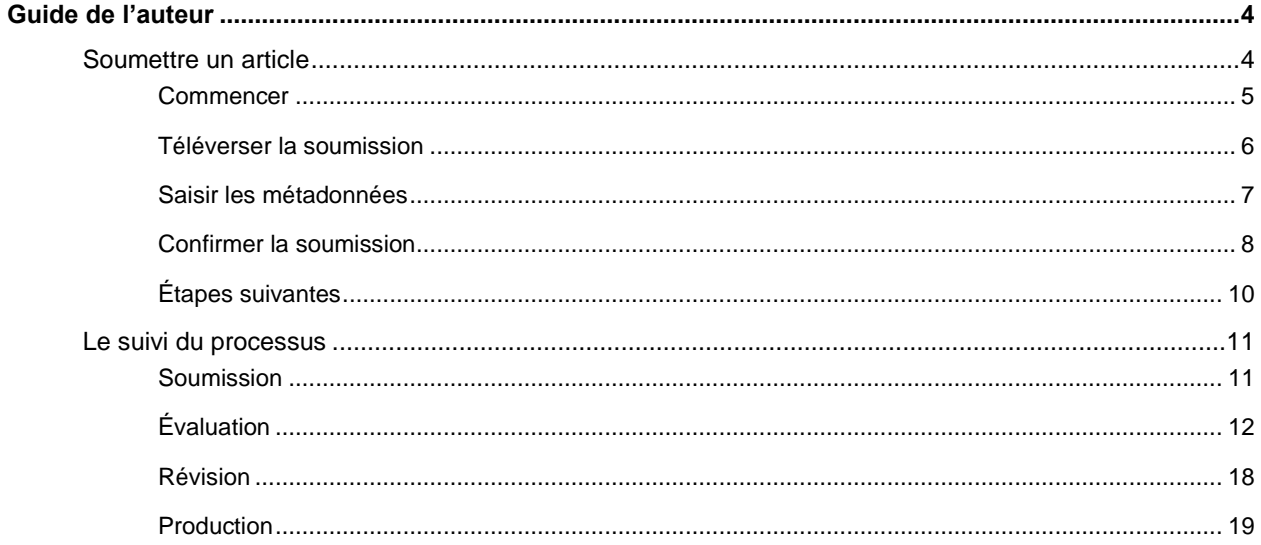

## **Guide de l'auteur**

<span id="page-3-0"></span>Ce guide présente les étapes qu'un auteur devra franchir dans OJS, du dépôt initial d'un article jusqu'au manuscrit final.

Avant de déposer un article, il vous faut avoir un compte en tant qu'auteur sur la plateforme. Si vous avez déjà un compte, connectez-vous (cliquez sur *Se connecter*), sinon, vous devez vous inscrire auprès de la plateforme (cliquez sur *S'inscrire*).

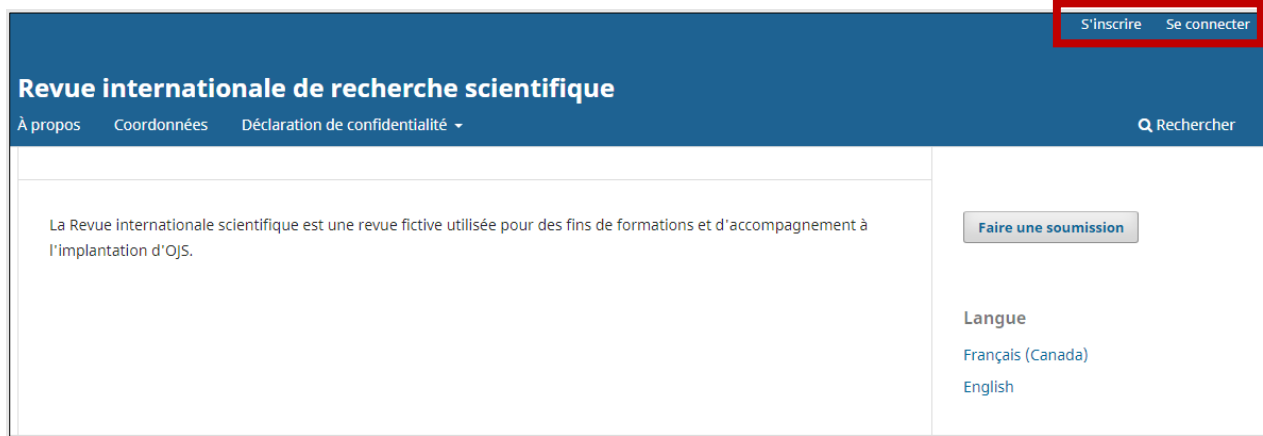

## <span id="page-3-1"></span>**Soumettre un article**

Pour initier le processus de dépôt d'un article, cliquez sur le bouton **Faire une soumission** sur la page d'accueil de la revue pour accéder à la page des politiques éditoriales de la revue.

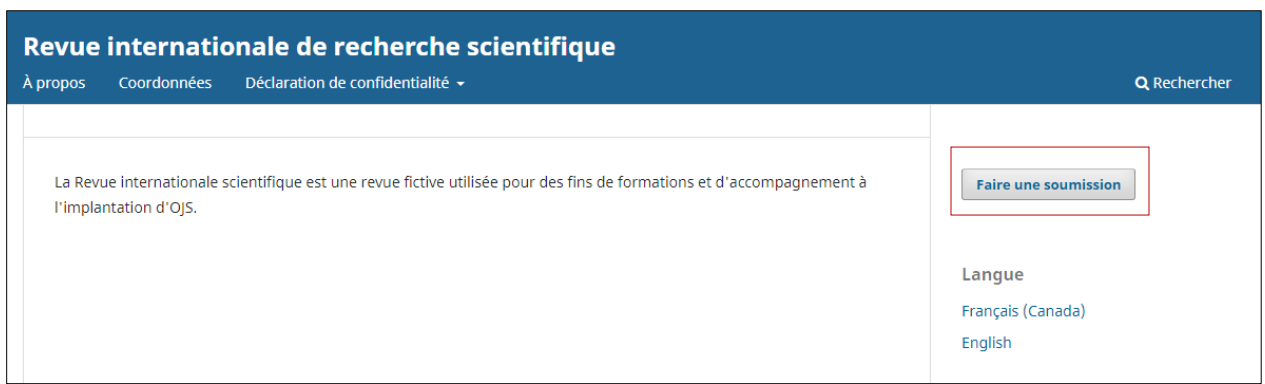

Cliquez ensuite sur **Faire une nouvelle soumission**

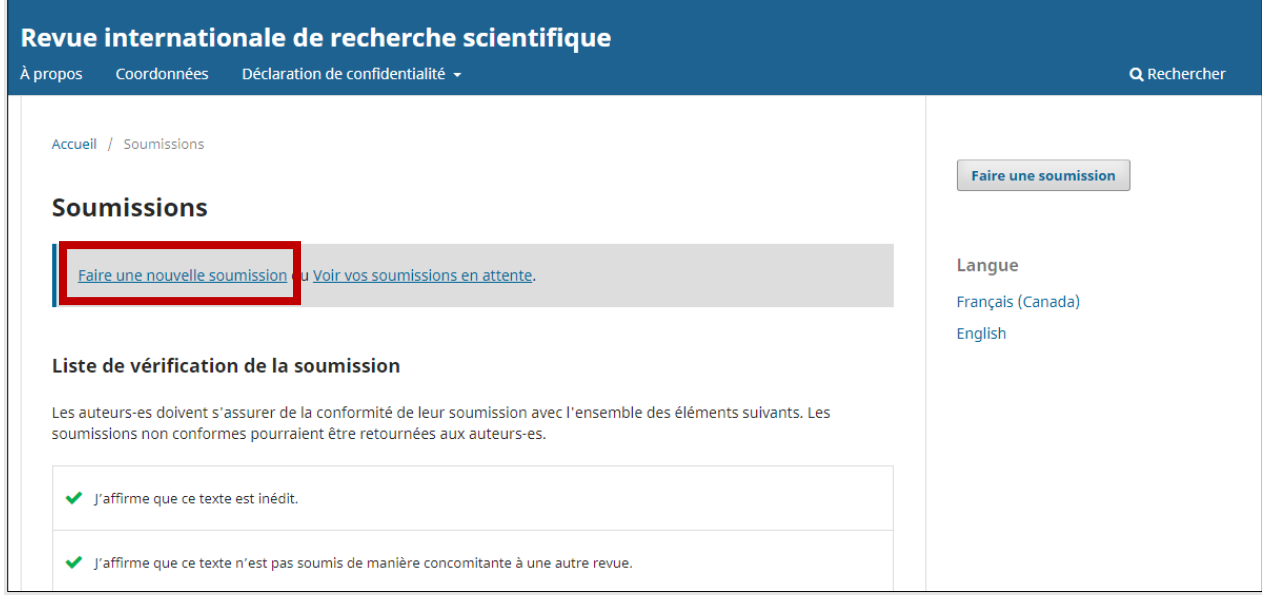

La soumission d'un texte s'effectue en cinq étapes :

#### <span id="page-4-0"></span>**Commencer**

Vous devez d'abord choisir la *Langue de la soumission*. Ensuite, choisissez la *Rubrique* dans laquelle vous souhaitez soumettre votre article.

Validez par la suite les conditions requises pour la soumission. Pour ce faire, il faut obligatoirement que vous cochiez les cases sous la *Liste de vérification de la soumission*.

Vous pouvez également laisser un commentaire au rédacteur de la revue dans l'espace réservé à cette fin.

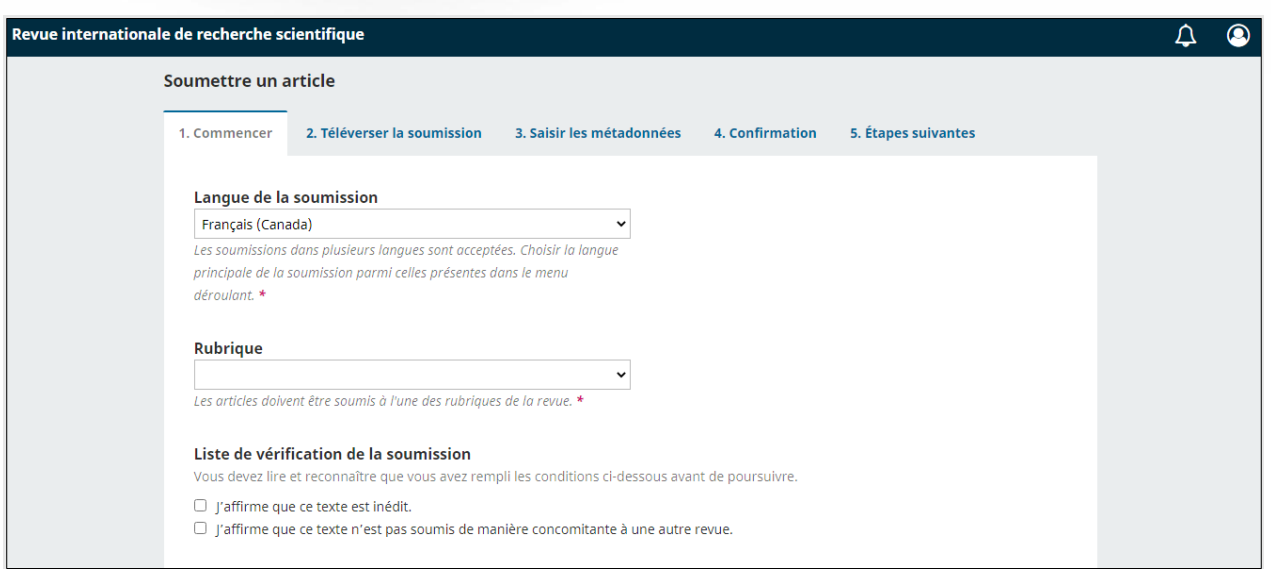

Enfin, consultez la *Politique de confidentialité* et approuvez là en cochant la case, puis cliquez sur **Enregistrer et continuez**. L'approbation de la politique de confidentialité est obligatoire pour continuer à soumettre votre texte.

### <span id="page-5-0"></span>**Téléverser la soumission**

C'est l'étape où vous devez téléviser le fichier de votre texte. Elle s'effectue en 2 temps :

1) la sélection du fichier (cliquez sur *Ajouter un fichier*)

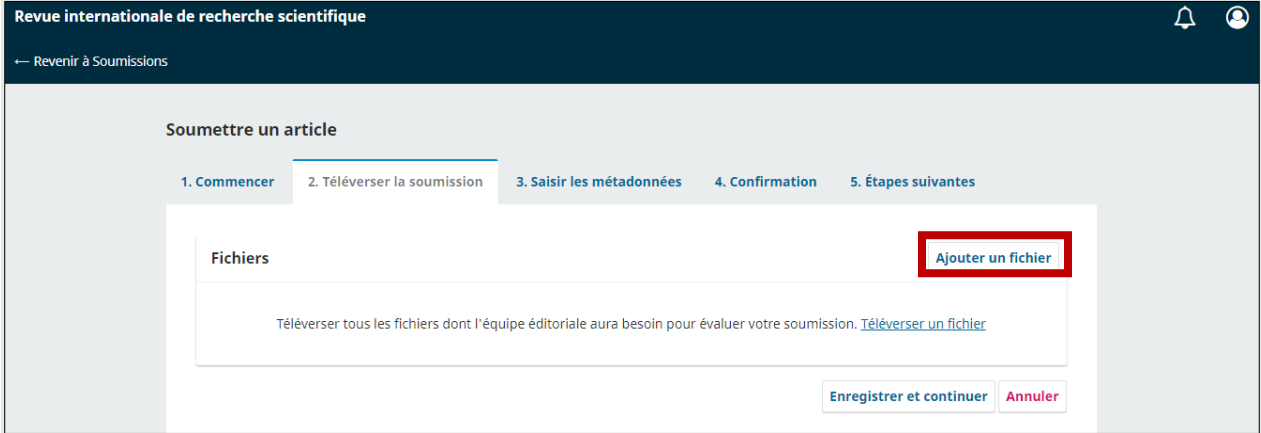

2) Sélectionner le type de fichier (cliquez sur *Modifier* ou sur l'un des liens proposés en réponse à la question *Quel type de fichier est-ce?*)

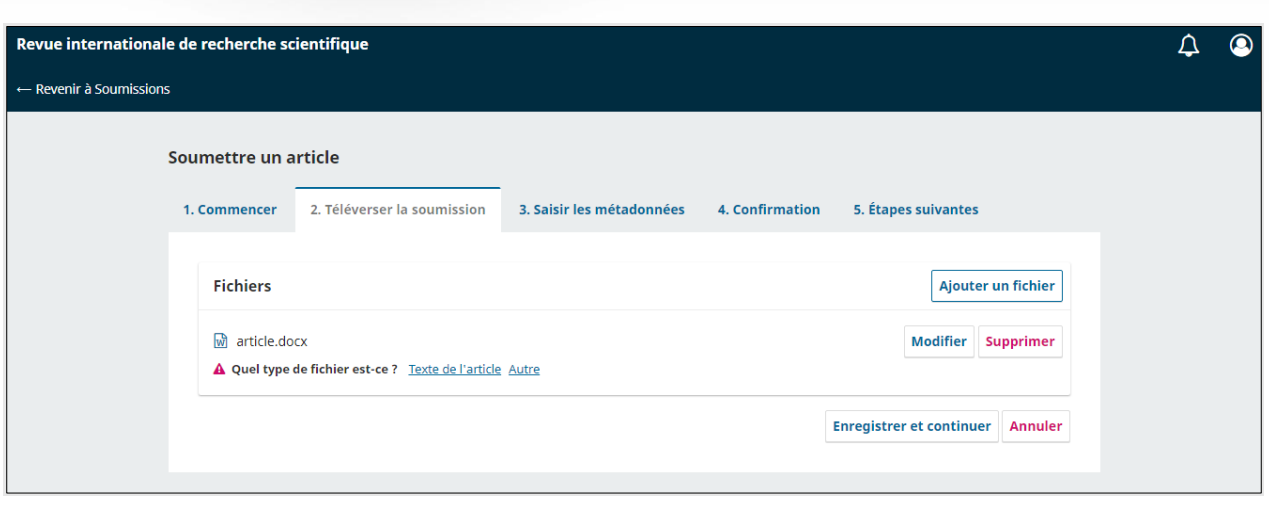

Vous pouvez répéter l'opération si vous avez d'autres types de fichiers à joindre avec votre soumission. Notez que l'attribution d'un type de fichier est obligatoire avant de continuer le processus de soumission.

Une fois le ou les fichiers de votre soumission ajoutés, cliquez sur le bouton *Enregistrer et continuer* pour passer à l'étape suivante.

#### <span id="page-6-0"></span>**Saisir les métadonnées**

Des informations de base sont nécessaires pour décrire l'article. Les astérisques rouges (**\***) indiquent les champs obligatoires.

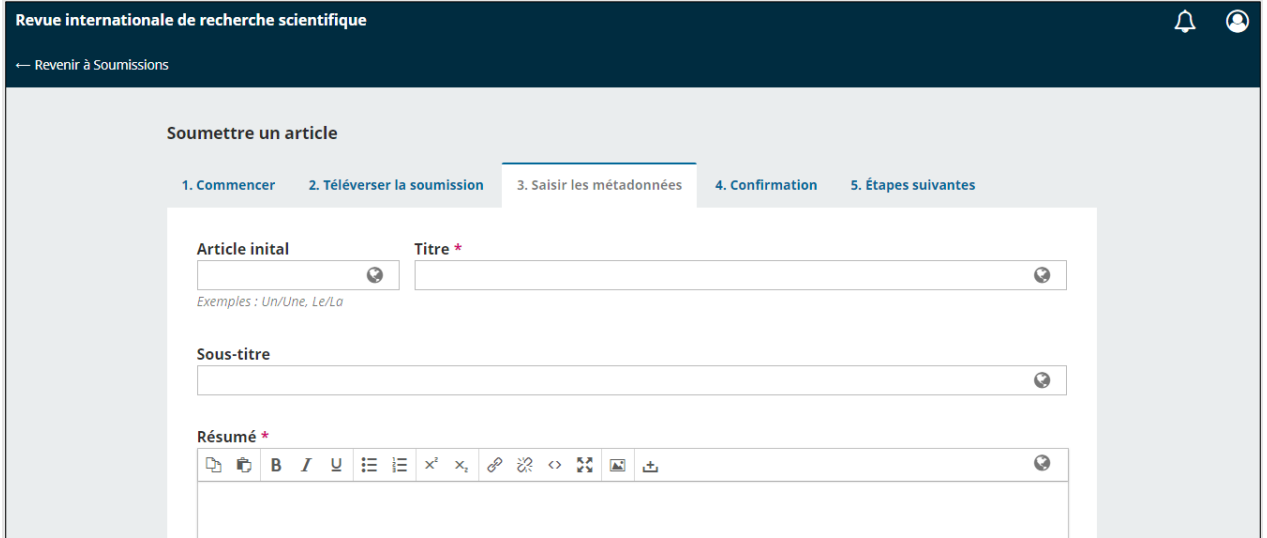

Vous pouvez également, plus bas dans la page, ajouter des contributeurs (coauteurs).

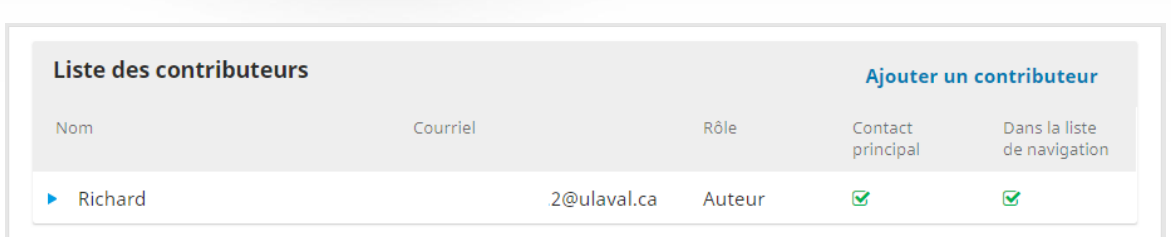

Cliquez alors sur *Ajouter un contributeur* et remplissez les champs appropriés.

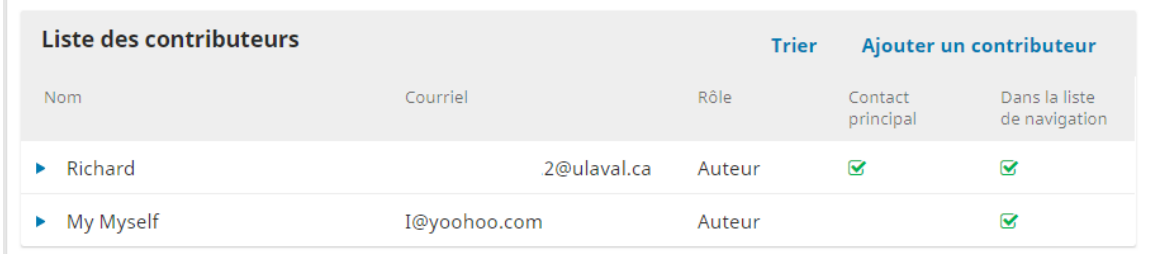

Vous pouvez également entrer des métadonnées additionnelles comme des mots-clés décrivant le contenu de votre article. Tapez les mots ou les expressions désirés en enfonçant la touche *Entrée* après chaque mot-clé.

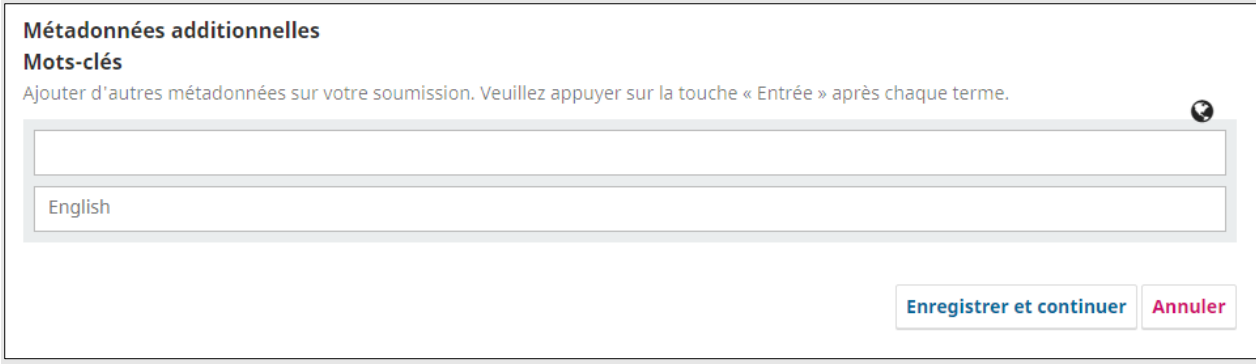

Cliquez sur *Enregistrer et continuer* pour passer à l'étape suivante.

#### <span id="page-7-0"></span>**Confirmer la soumission**

Cette étape permet de confirmer que toutes les informations fournies vous conviennent. Pour revoir et corriger celles-ci, cliquez sur les onglets 1 à 3 afin de revoir les bordereaux.

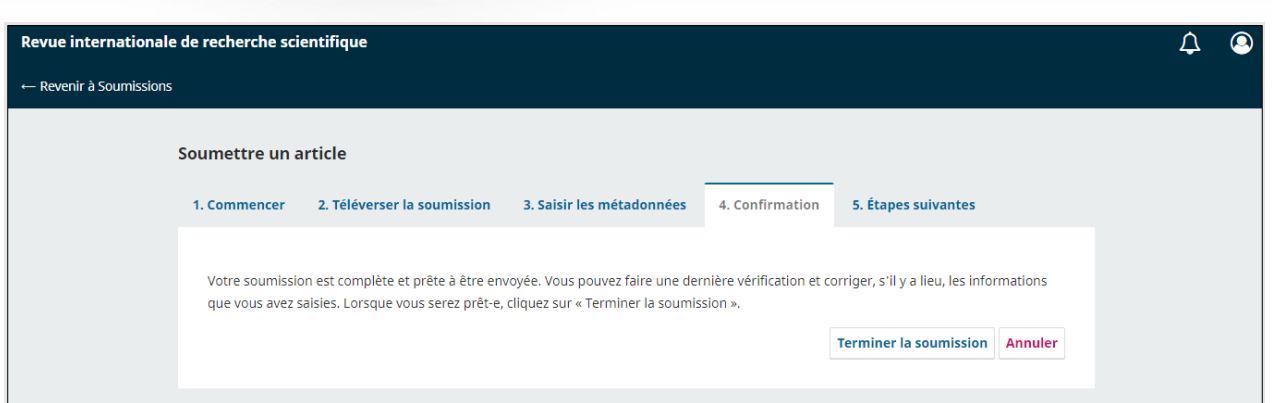

Cliquez sur *Terminer la soumission* et confirmez que vous souhaitez soumettre votre texte (cliquez sur *OK*).

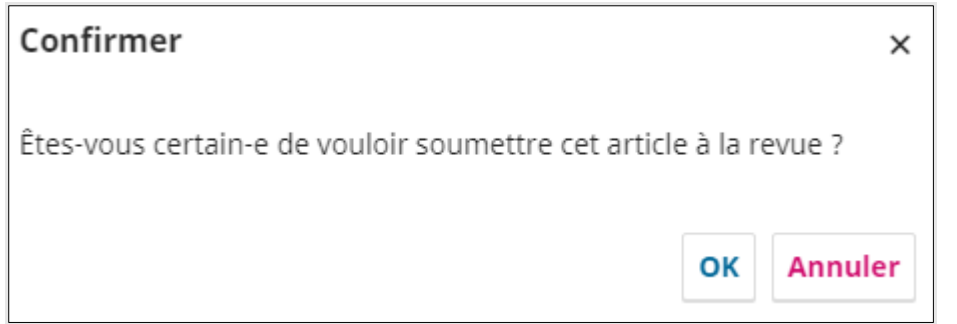

**Une fois que vous avez terminé une soumission, vous ne pourrez plus en modifier aucune information**. Vous recevrez une confirmation par courriel.

### <span id="page-9-0"></span>**Étapes suivantes**

Cette étape est uniquement informative. Aucune action de votre part n'est requise. On vous y informe des étapes qui suivront la réception de votre article par la revue.

Des liens vous permettent aussi de consulter votre soumission, d'en créer une nouvelle et de revenir à la page de vos *Soumissions*.

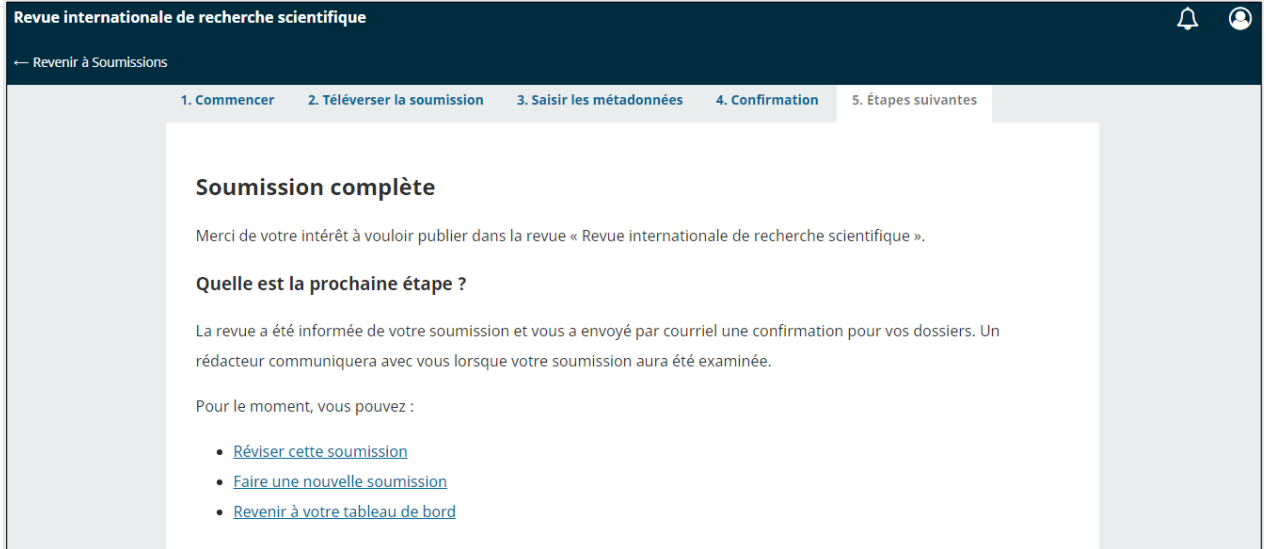

La page des *Soumissions* présente toutes les soumissions auxquelles vous êtes lié, soit en tant qu'auteur, soit en tant qu'évaluateur si vous jouez également ce rôle dans cette revue.

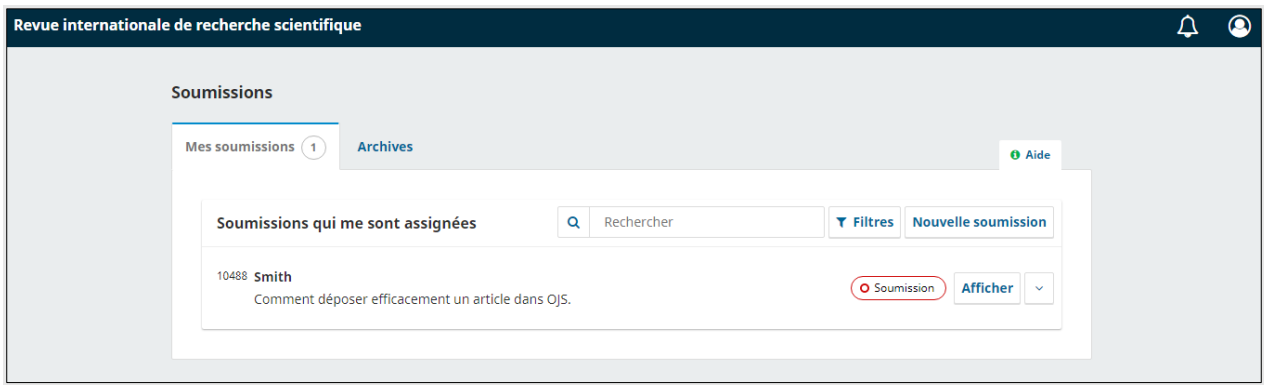

## <span id="page-10-0"></span>**Le suivi du processus**

Le processus de publication dans la plateforme OJS se compose de quatre étapes :

#### <span id="page-10-1"></span>**Soumission**

À cette étape, le rédacteur valide que l'article correspond aux politiques de la revue.

Après avoir soumis un article, votre page des Soumissions affichera votre texte. Un badge indique à quelle étape du processus il se trouve. Dans l'image ci-dessous, le texte est à l'étape Soumission.

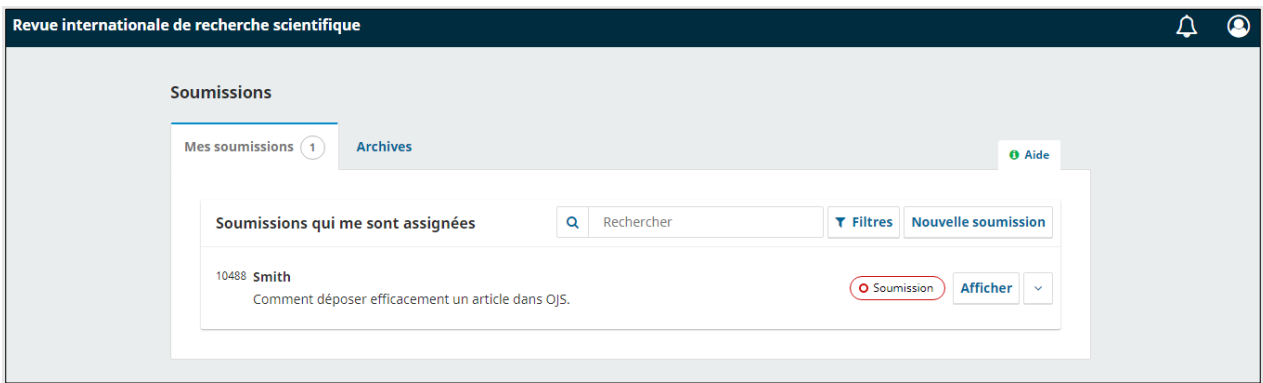

À cette étape, vous pouvez être sollicité par le rédacteur de la revue ou solliciter celui-ci via la fonctionnalité des discussions.

Pour ce faire, dans la page des *Soumissions*, cliquez sur le bouton *Afficher*. Vous trouverez alors la fonction de discussions à l'étape de soumission, avec la possibilité d'*Ajouter une discussion*.

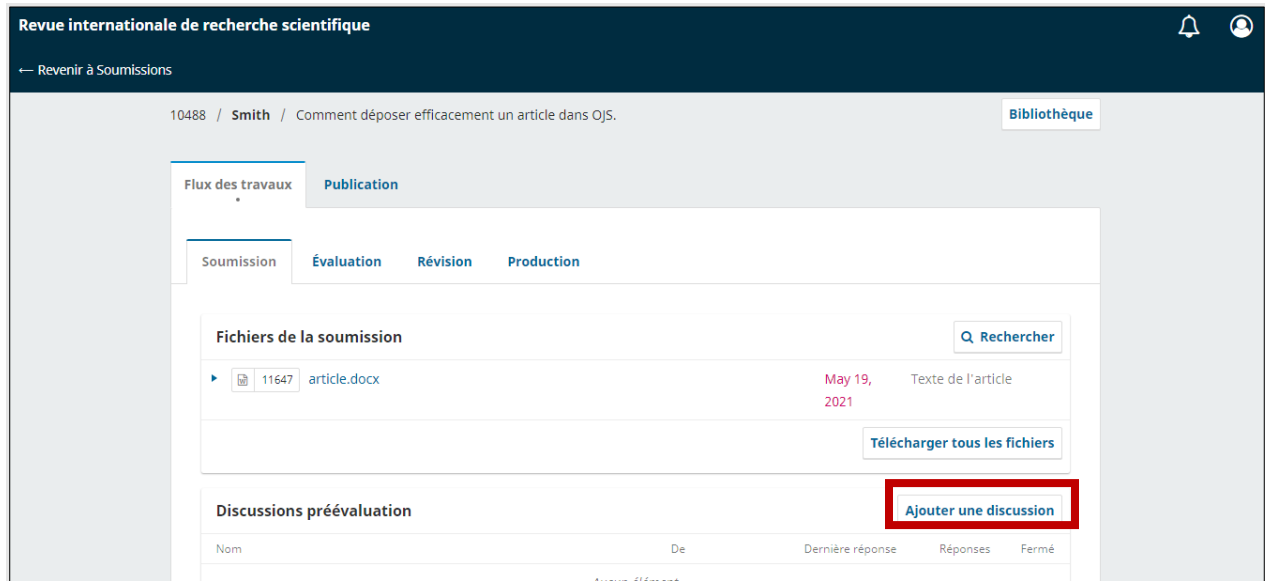

À l'étape *Soumission*, La revue peut refuser votre texte. Si cela devait être le cas, vous serez avisé de la décision éditoriale par courriel et votre texte, dans la page des *Soumissions*, sera classé dans l'onglet *Archives* comme illustré ci-dessous.

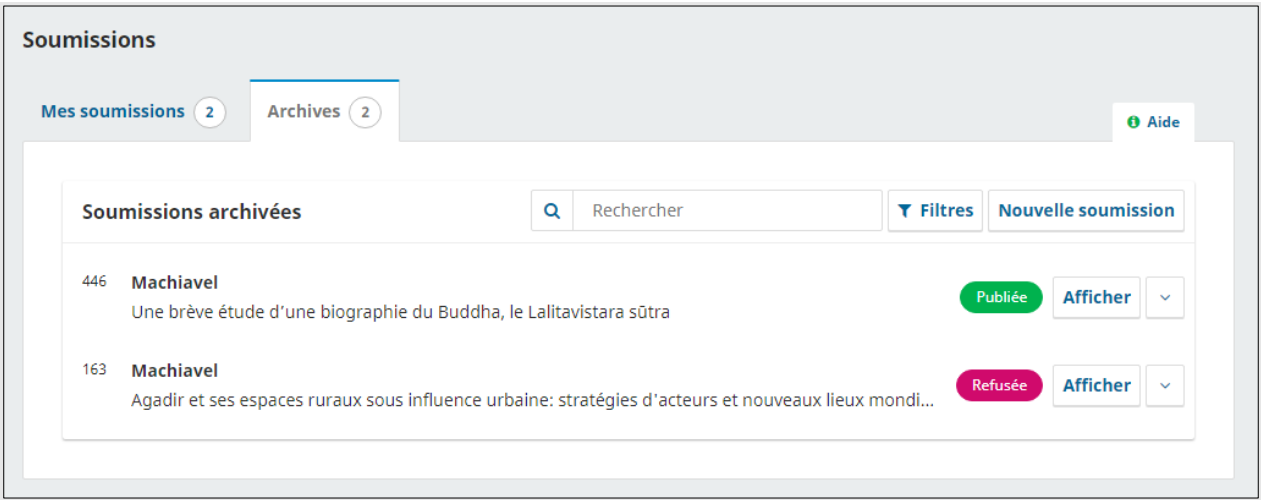

Si la soumission est acceptée par la revue, elle passe à l'étape de l'évaluation externe par les pairs.

### <span id="page-11-0"></span>**Évaluation**

Il s'agit de l'évaluation par les pairs. La revue invite des évaluateurs externes à se prononcer sur la qualité de la soumission et sur de possibles corrections à apporter. Trois scénarios sont possibles.

#### **Soumission refusée**

La soumission peut être refusée par les évaluateurs externes. Vous recevez alors la décision par courriel et votre texte, dans la page *Soumissions*, est classé dans l'onglet *Archives*.

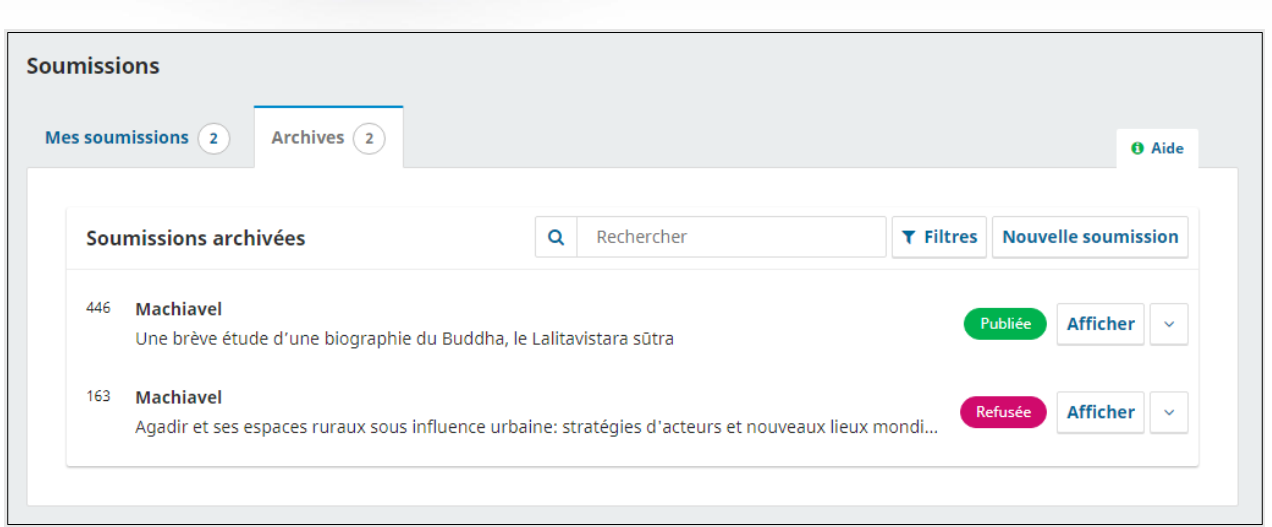

Vous pouvez alors cliquer sur le bouton *Afficher* pour accéder à la décision de la revue ainsi qu'à l'avis envoyé par courriel.

Vous pouvez aussi initier une discussion avec le rédacteur à propos de l'évaluation.

#### **Soumission acceptée sans modifications**

La revue peut accepter la soumission telle qu'elle a été déposée, sans demander de modifications. La soumission passe immédiatement à l'étape de la révision et s'affiche ainsi dans la page des *Soumissions* :

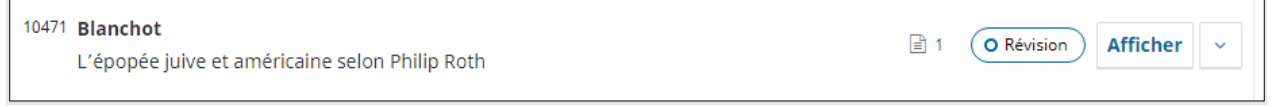

#### **Soumission acceptée avec modifications**

La revue peut accepter la soumission à condition que des modifications y soient apportées. La décision vous est transmise par courriel et s'affiche aussi dans la page des *Soumissions.*

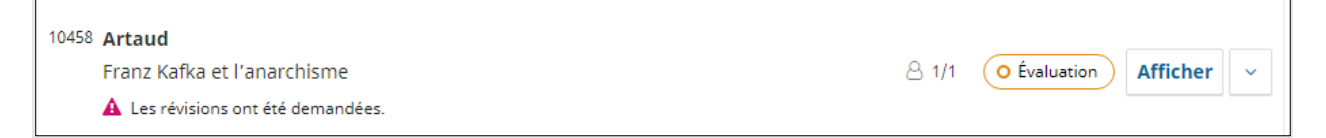

En cliquant sur le bouton *Afficher*, vous accéderez à la décision de la revue ainsi qu'à l'avis que vous avez reçu par courriel.

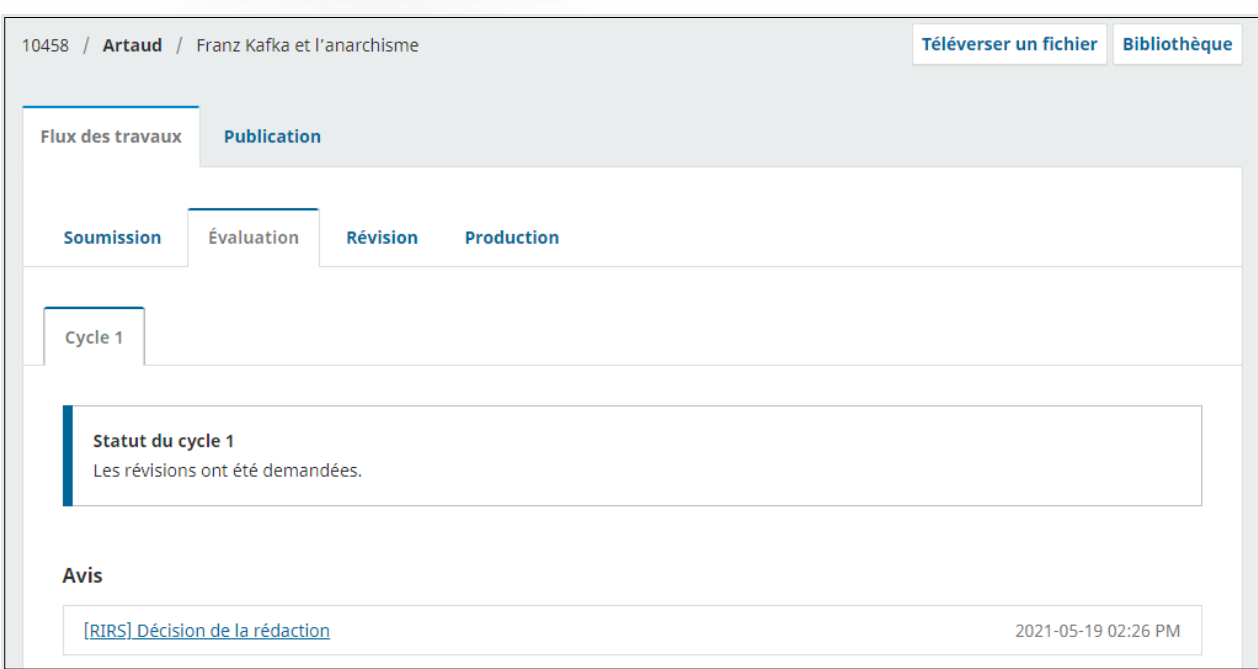

Vous devez alors apporter les modifications selon les indications qui se trouvent dans le courriel qui vous a été transmis ou dans les pièces jointes à celui-ci. Ces indications se trouvent aussi dans l'onglet *Évaluation* de la soumission.

Téléverser le fichier après les modifications

L'onglet *Évaluation* contient, au bas de l'écran, une section *Révisions de l'auteur*. C'est dans cette section que vous pouvez téléverser une version révisée de votre soumission.

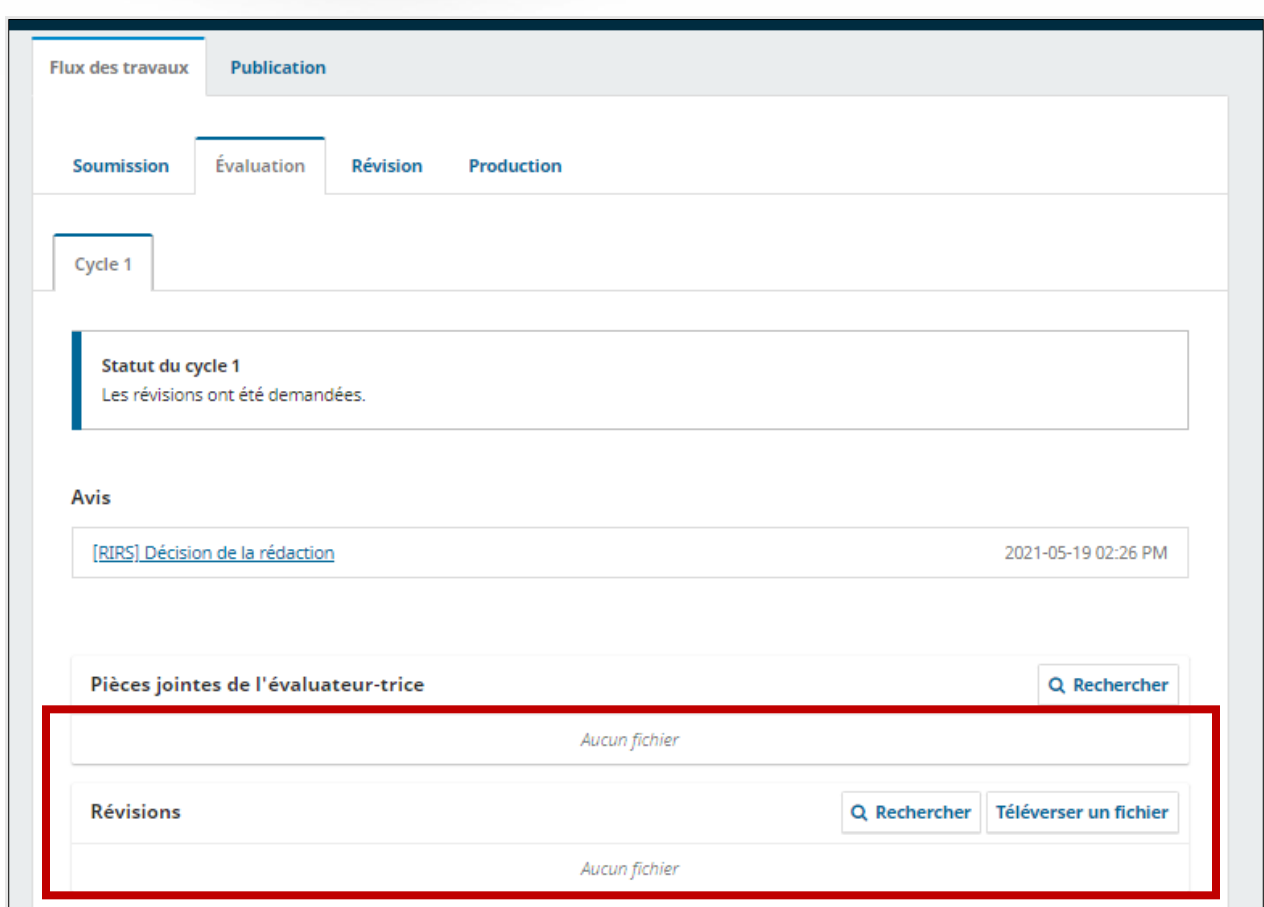

Pour téléverser le document modifié, cliquez sur *Téléverser un fichier* dans la section *Révisions*.

#### Cycles de révisions

La revue peut vous demander de réviser à nouveau votre manuscrit à la suite d'une première révision. Vous recevez alors un courriel et un second cycle de révision s'affiche dans l'onglet *Évaluation*.

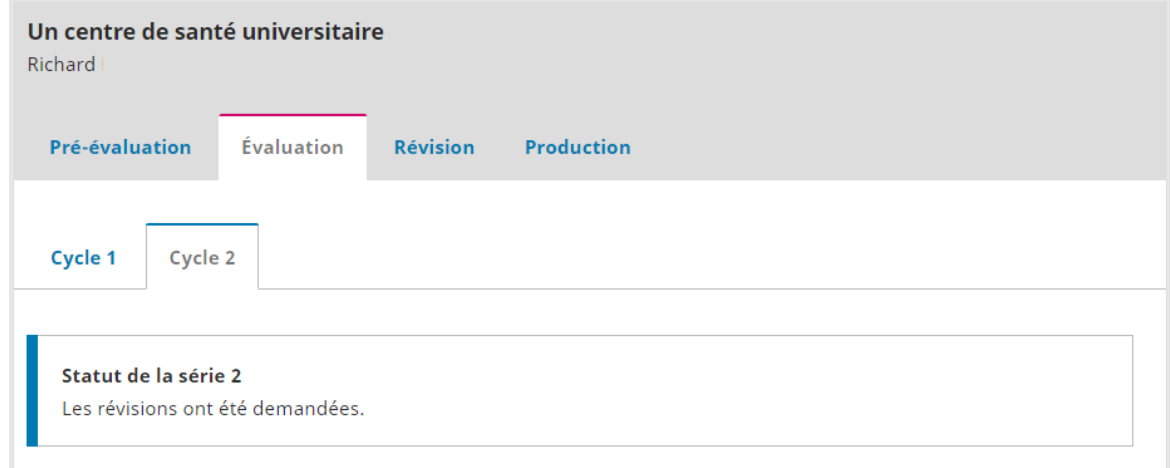

Les informations relatives à chaque cycle, ainsi que les documents attachés, restent disponibles dans l'onglet correspondant à un cycle.

#### **Révisions refusées**

Il peut arriver que la revue refuse le manuscrit après l'évaluation. Vous êtes avisé par courriel et, dans la page *Soumissions*, la soumission apparaît dans l'onglet *Archives* avec le statut *Refusé*.

Vous pouvez cliquer sur le bouton *Afficher* pour accéder aux informations sur l'évaluation, à savoir la décision de la revue et l'avis qui a été envoyé par courriel. Vous pouvez aussi initier une discussion avec le rédacteur à propos de l'évaluation.

#### **Révisions acceptées**

Si vos révisions sont acceptées, vous recevez l'avis d'acceptation par courriel. Cet avis s'ajoute également à la fiche de la soumission, dans l'onglet *Évaluation*.

À la suite de la réception de cet avis, la soumission passe à l'étape de la révision linguistique.

#### **Fournir votre ORCID iD à la revue**

Si votre article est accepté pour publication, vous recevrez, en plus de la confirmation de publication, un courriel indépendant vous recommandant d'associer votre dossier ORCID avec la revue. Cette association aura pour effet d'ajouter automatiquement la référence de votre article à votre dossier ORCID dès sa publication.

Le courriel que vous recevrez à cet effet contiendra le lien suivant :

#### íD) Se connecter avec votre identifiant ORCID ou s'inscrire

En cliquant sur le lien ORCID dans le courriel, vous lancerez le processus d'association entre votre dossier ORCID et la revue. Ce processus se déroule en 2 courtes étapes :

1) La connexion à votre dossier ORCID

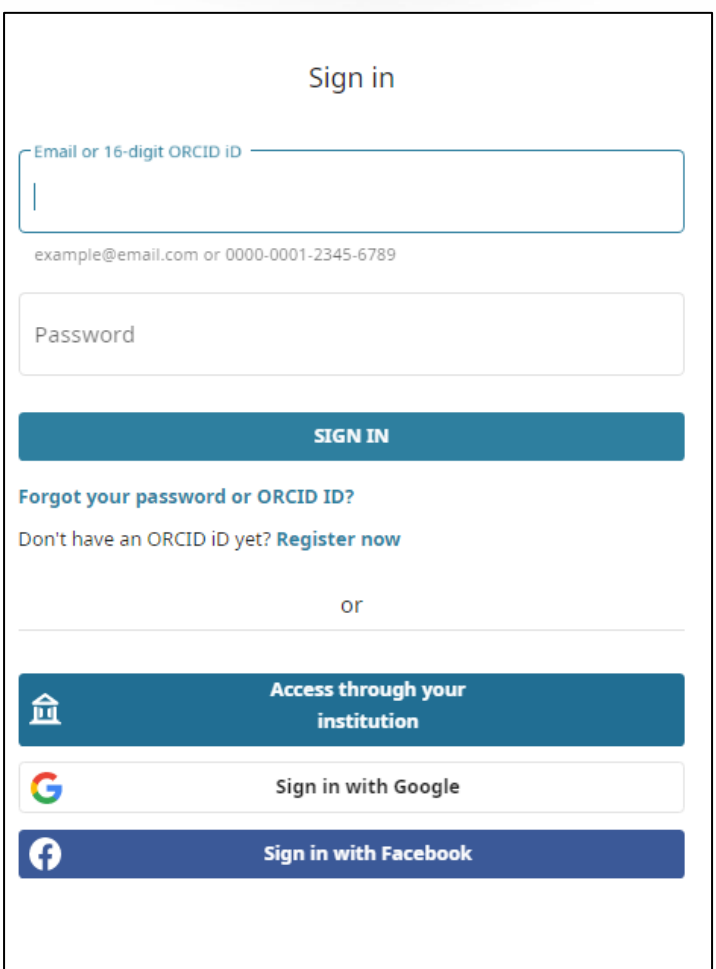

2) La confirmation d'autorisation

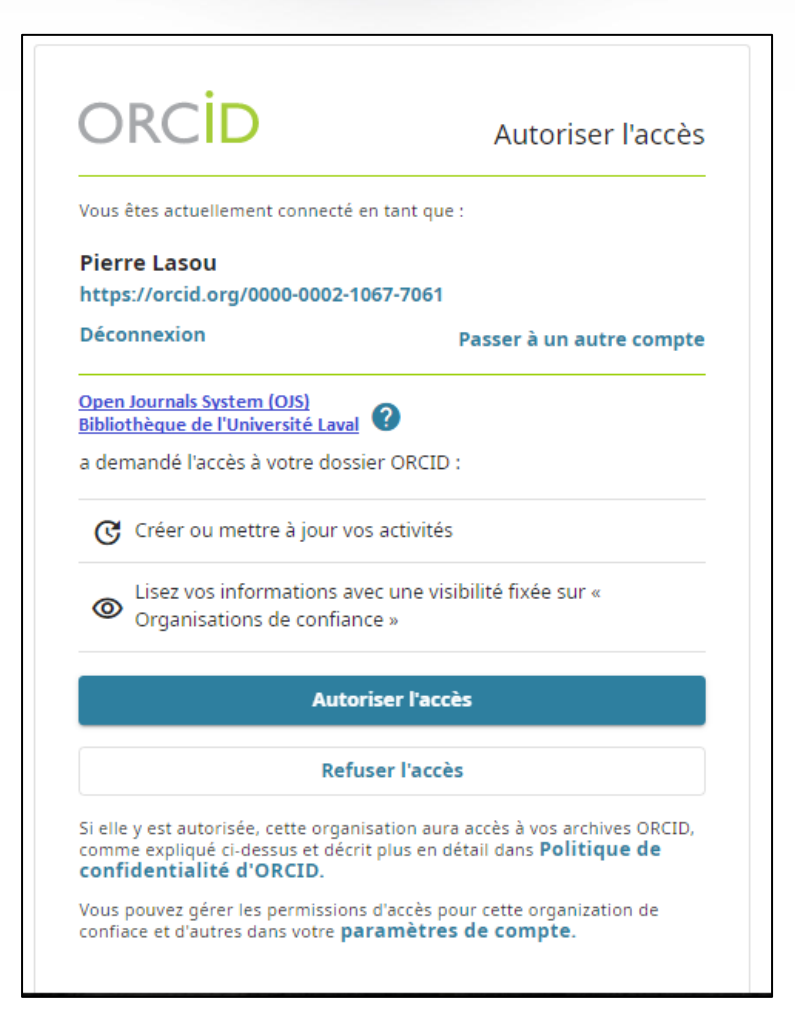

Le système pour lequel vous êtes invité à confirmer l'autorisation d'édition portera le nom suivant : *Open Journals System (OJS) Bibliothèque de l'Université Laval*.

En cliquant sur *Autoriser l'accès*, vous confirmerez l'association.

Lorsque la référence sera ajoutée à la section Travaux de votre dossier ORCID, une notification sera affichée dans votre Boite de réception ORCID. Une confirmation vous sera envoyée également par courriel, si vous avez configuré l'envoi par courriel des notifications pour les articles ajoutés ou modifiés dans votre dossier par un tiers de confiance.

#### <span id="page-17-0"></span>**Révision**

À cette étape, la revue procède à la révision linguistique du manuscrit. Vous ne pouvez plus téléverser de nouvelle version, mais vous pouvez être invité à relire l'article révisé. Vous recevez alors un courriel vous indiquant qu'un fichier a été déposé. À ce moment, la page des *Soumissions* indique au moyen d'une icône qu'un document a été déposé par l'éditeur.

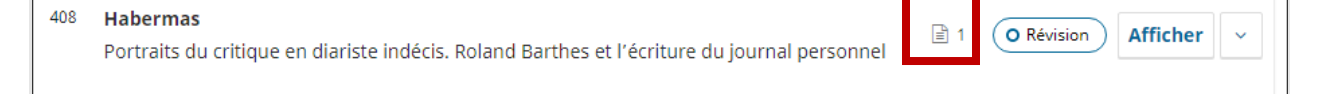

Le fichier est alors disponible pour le téléchargement dans l'onglet *Révision*.

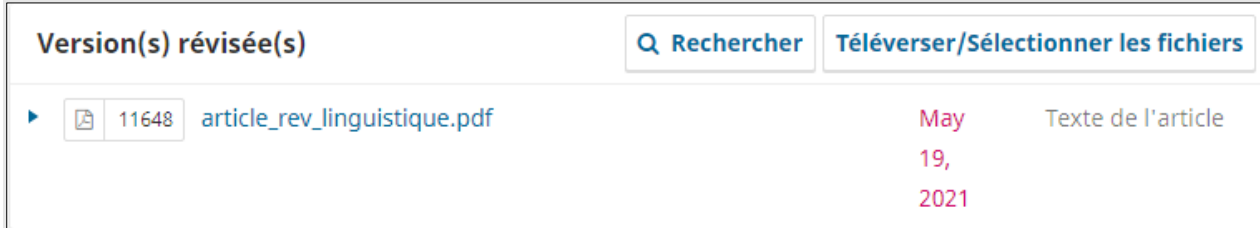

À cette étape, la seule façon de demander des modifications est d'ouvrir une nouvelle discussion dans l'onglet *Révision*.

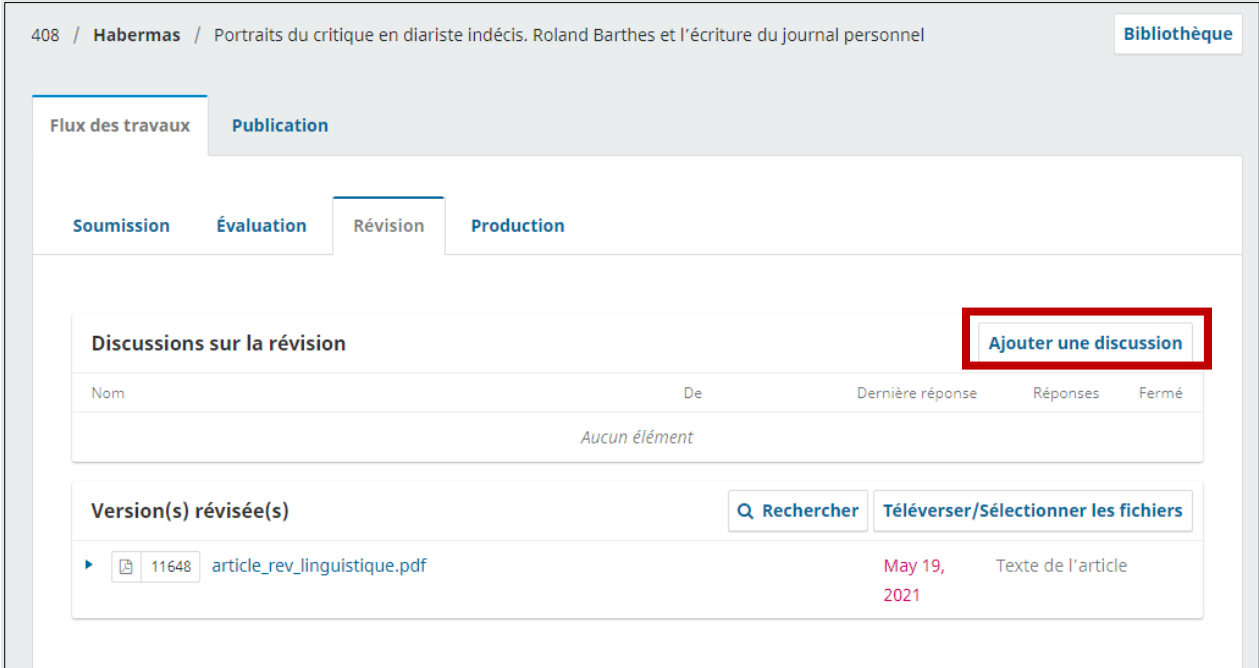

Il est possible de joindre des fichiers à une discussion, mais ces documents ne remplacent pas les fichiers maîtres déposés lors des étapes de *Soumission* et d'*Évaluation*.

Quand la révision vous satisfait, la revue passe à l'étape de la production.

### <span id="page-18-0"></span>**Production**

À cette étape, la revue effectue la mise en forme finale de votre article. Vous recevez alors un courriel indiquant que votre soumission est passée en production. Le changement de statut s'affiche aussi dans la page *Soumissions*.

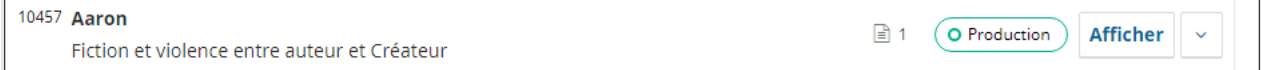

Vous ne pouvez pas téléverser de nouvelle version, mais vous pouvez être invité à relire le fichier mis en forme. Un courriel vous avise dès qu'un fichier a été déposé et le document est disponible pour le téléchargement dans l'onglet *Publication,* section *Épreuves*.

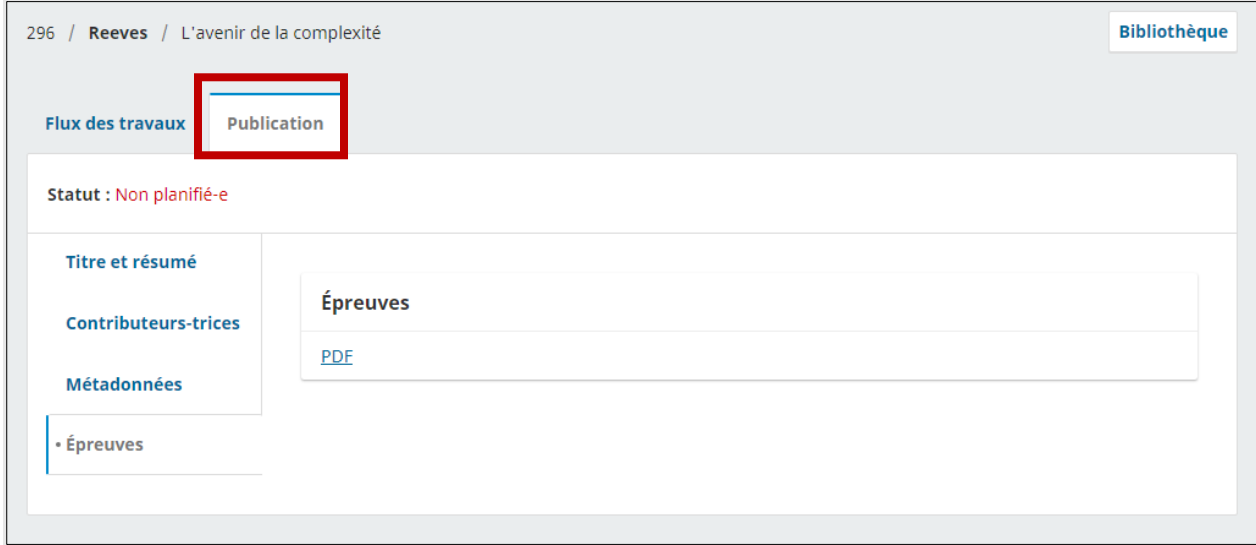

La seule façon pour vous de demander des modifications est d'entamer une nouvelle discussion dans l'onglet *Flux de travaux*.

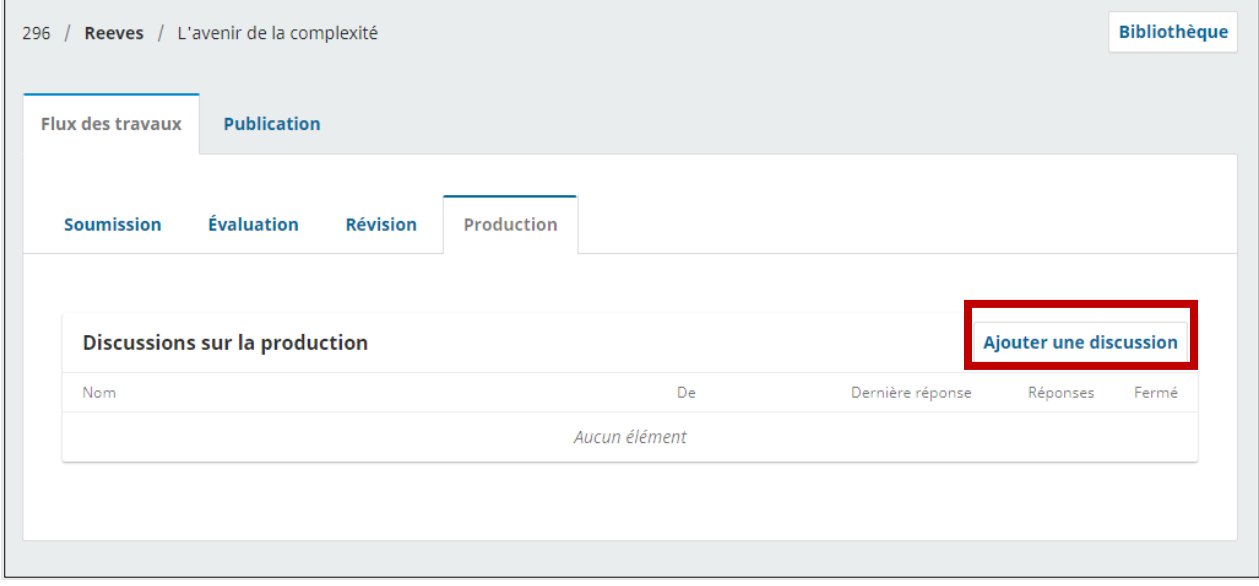

Il est possible de joindre des fichiers à une discussion, mais ces documents ne remplacent pas les fichiers maîtres déposés lors de la pré-évaluation, de l'évaluation et de la révision.